# 豊中市市民ホール等

# 施設予約システム操作方法のご案内

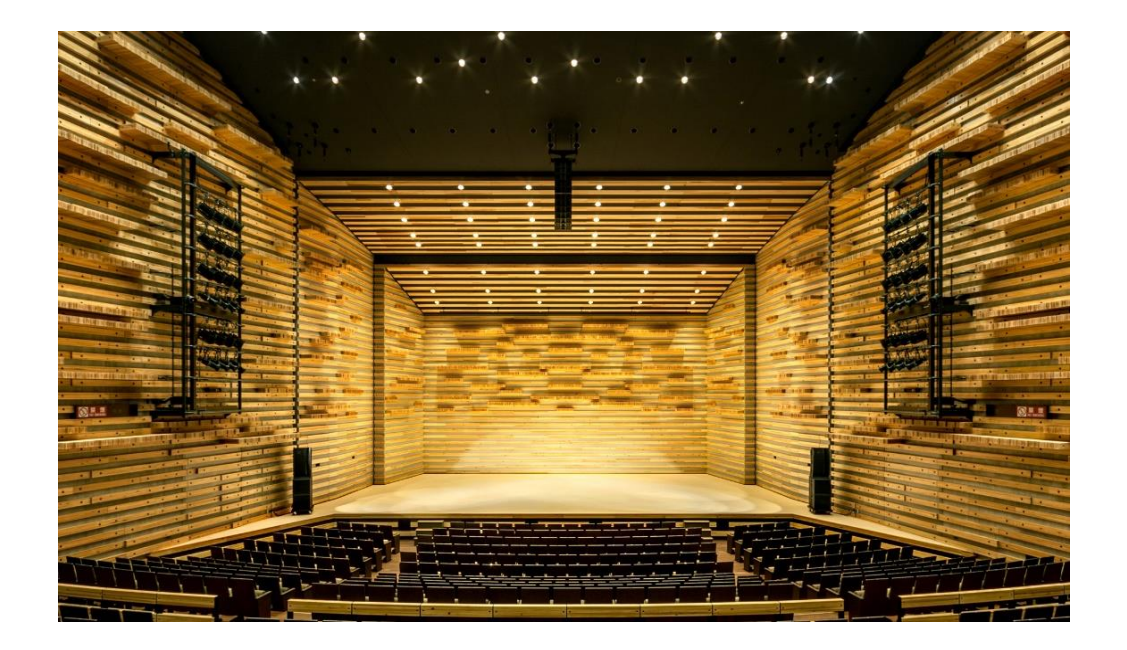

豊中市市民ホール等指定管理者

2023 年 11 月現在

目次

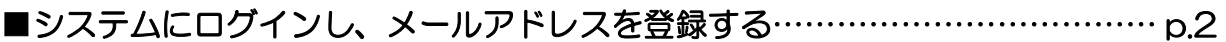

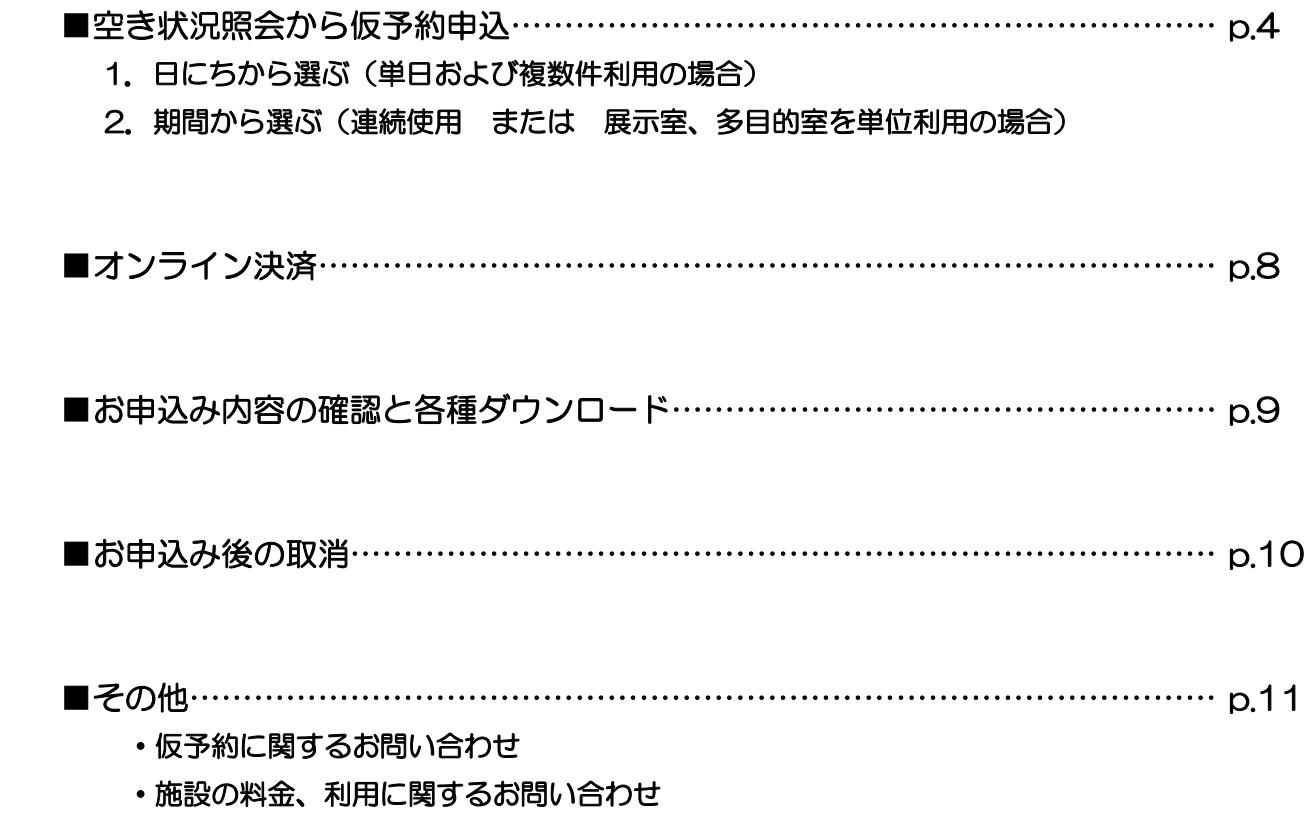

## ■ システムにログインし、メールアドレスを登録する (窓口にて利用者登録をされた方)

- ① 豊中市市民ホール等の各施設ホームページの施設予約システムより「ログイン」を選択。
- ② 「利用者登録通知書」に記載の利用者 ID とパスワードを入力→ログイン

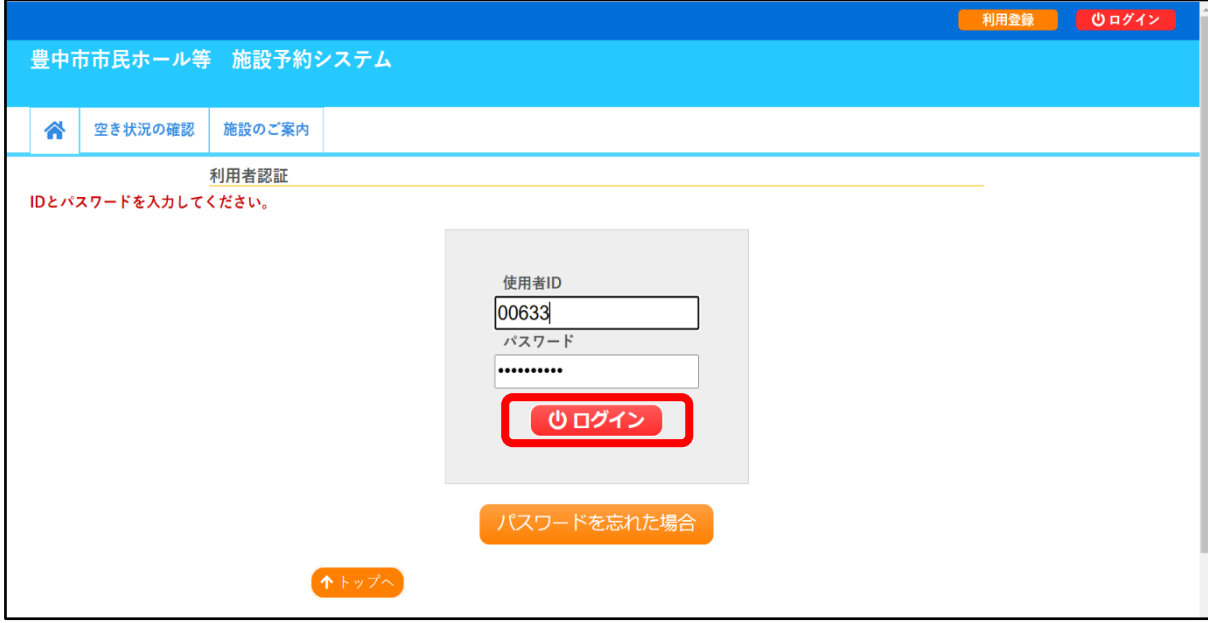

- ③ 仮パスワードの変更
	- ・使用可能文字 数字と英大小文字
	- ・文字数 6~10 文字

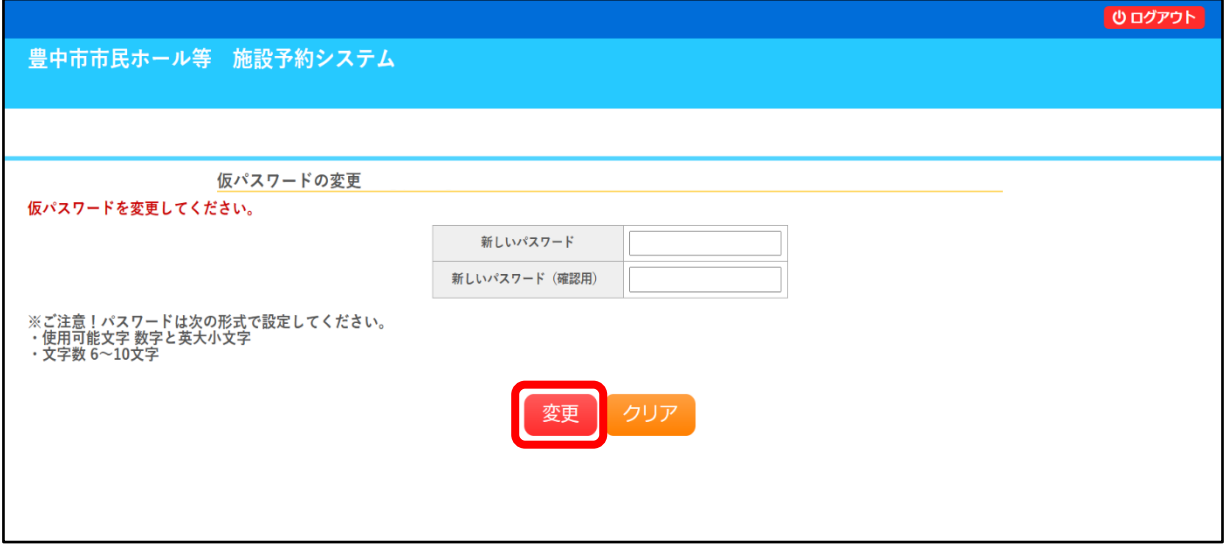

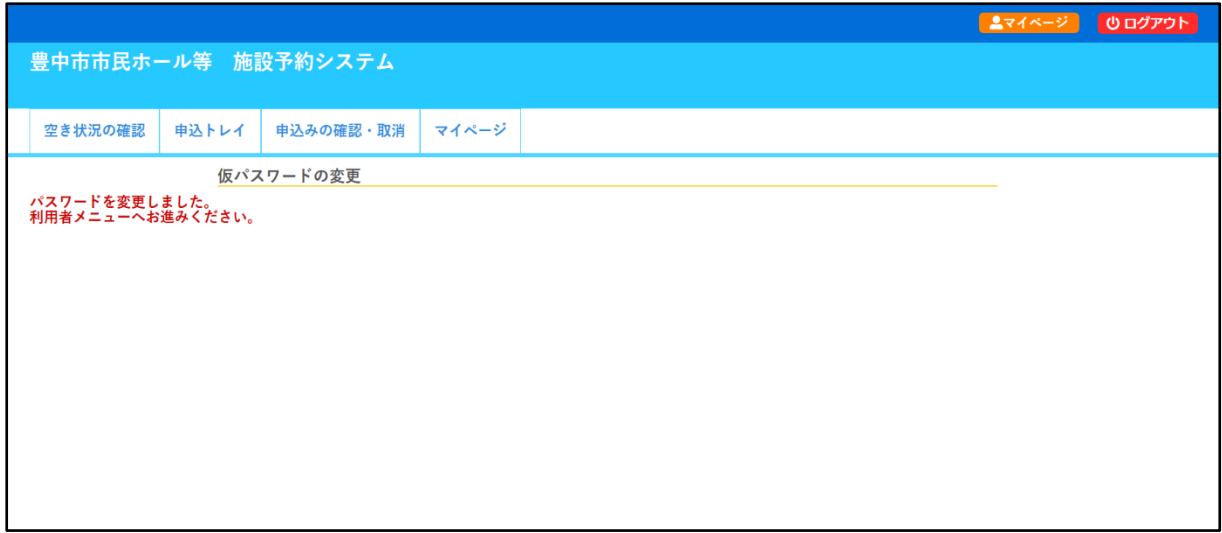

### ④ 「メールアドレス変更」を選択

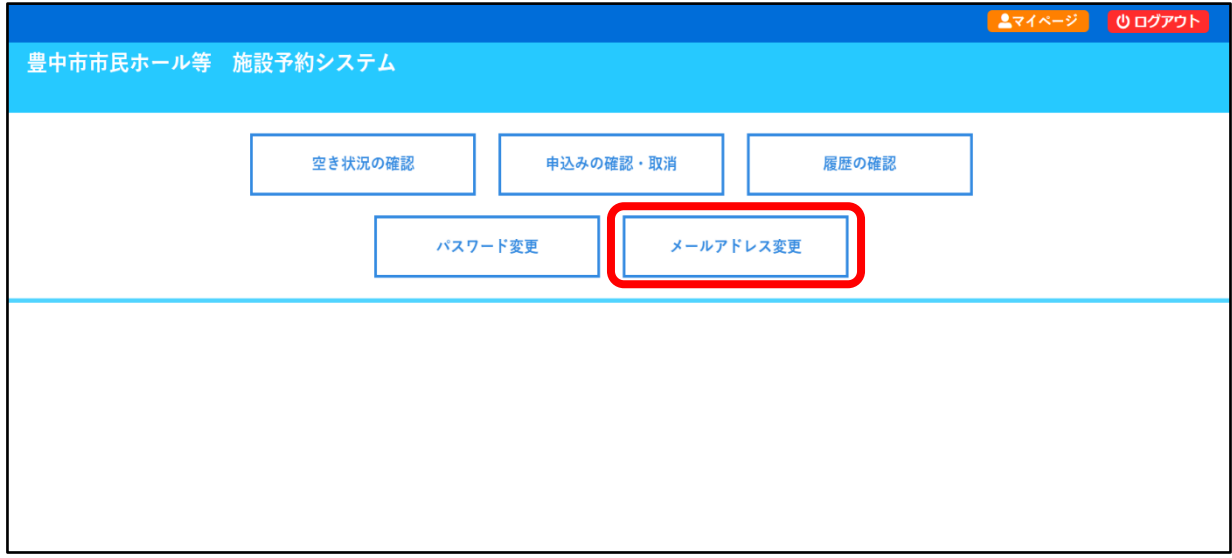

・「変更」を選択

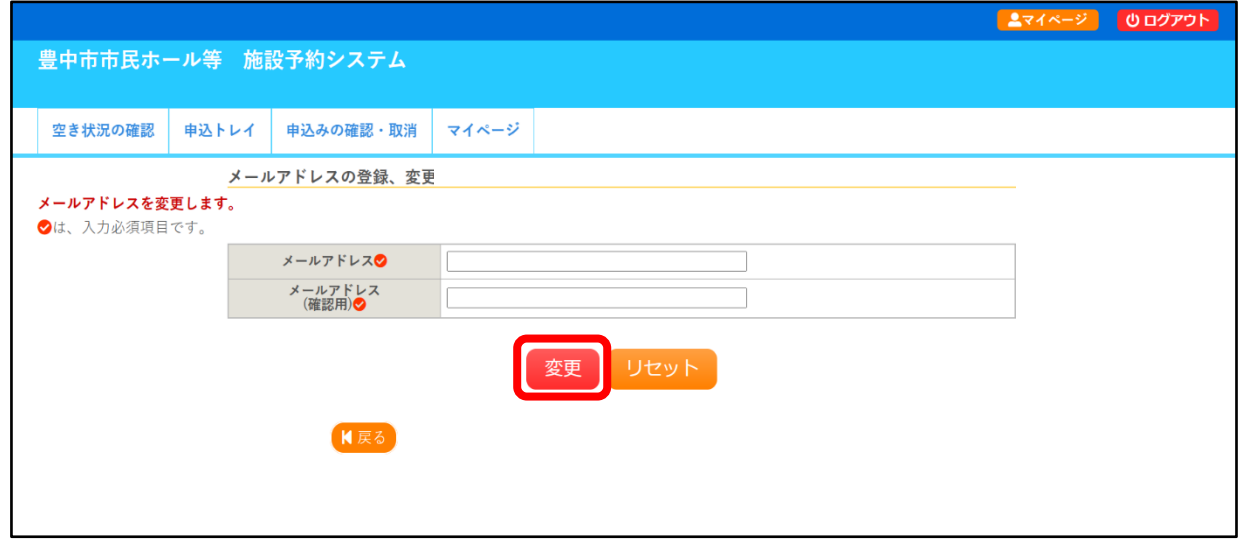

⑤ 「登録情報変更のお知らせ」メールが届きますのでご確認ください。

### ■空き状況照会から仮予約申込

#### 1. 日にちから選ぶ(単日および複数件利用の場合)

- ① 「施設の空き状況」より使用希望日、使用施設を選択
- ② 希望の区分、時間帯をクリックし申込トレイに入れるを選択

【諸室】の場合…〇がご利用可能ですが、コロナ対策の一環でご使用後は清掃をさせていただいて おります。

例)

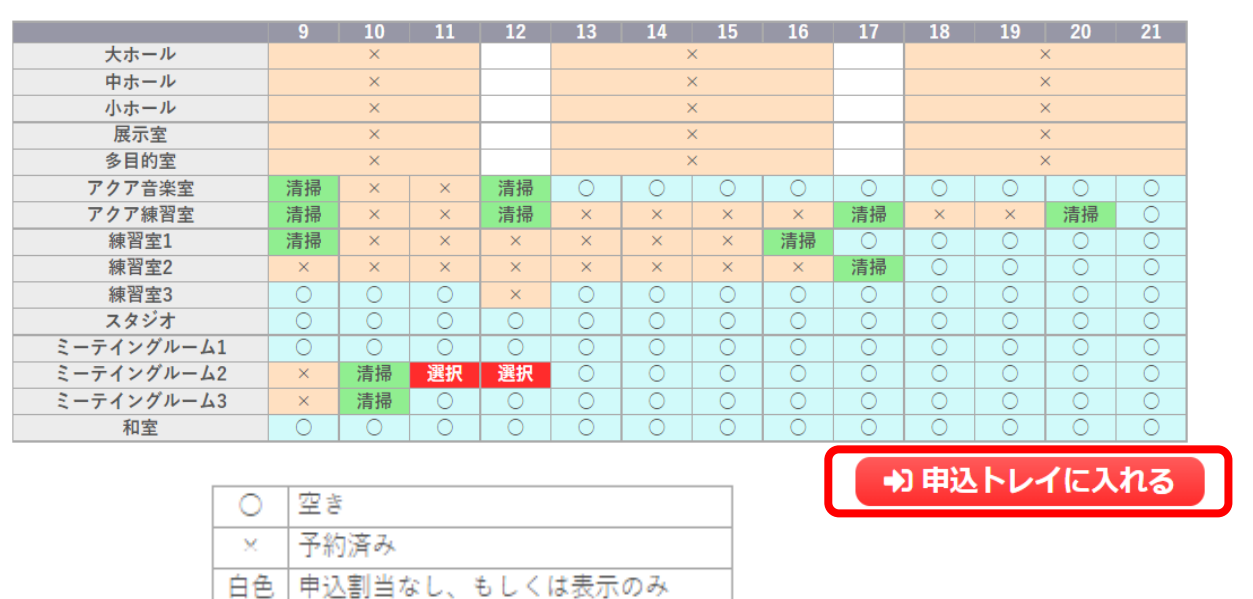

(続きは p.4 【③「催事区分」「催事詳細」を選択】にお進みください)

#### 2.期間から選ぶ(連続使用 または 展示室、多目的室を単位利用の場合)

※単位利用…火曜日から翌週日曜日までの引き続く 6 日間を 1 単位とし、継続使用は 2 単位 までです。ただし、月曜日が祝日のため開館し、火曜日が休館日となる場合は、水曜日から 日曜日の連続する 5 日間を 1 単位とします。

① 「空き状況の確認」をクリックし、「期間の空き状況」を選択

受付期間外

 $\mathbf{r}$ 

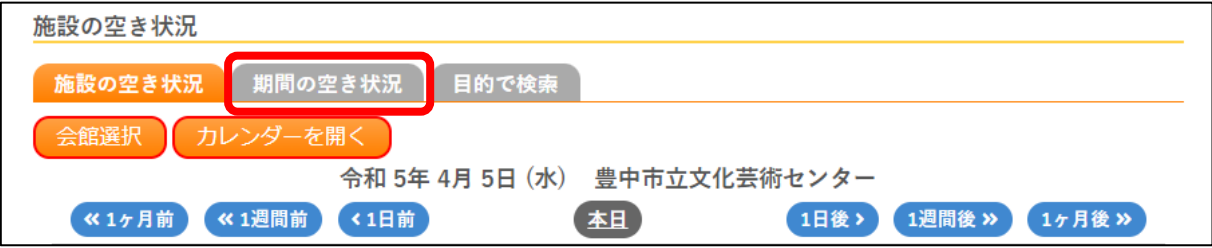

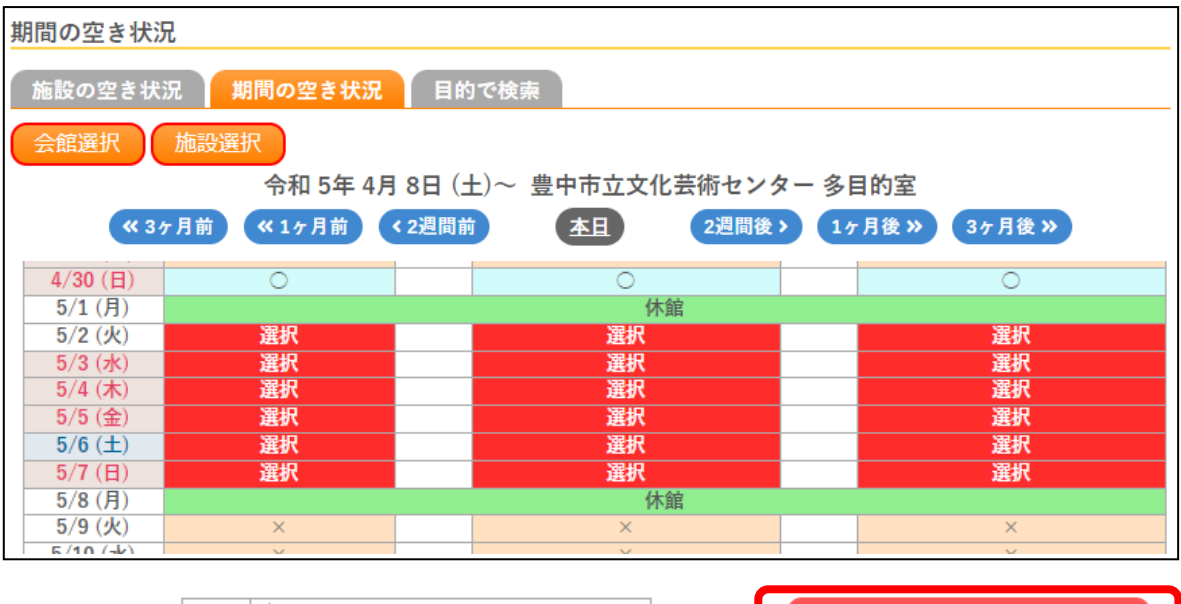

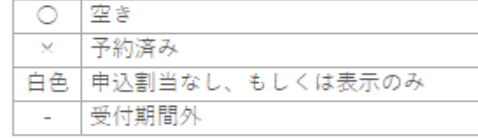

+3 申込トレイに入れる

- ③ 「催事区分」「催事詳細」を選択
	- ・「使用内容」できるだけ詳しくご記入ください。

記載内容が不十分の場合、仮予約の申込を不承とさせていただく場合がございます。

- トランペットの練習、吹奏楽公演→○ 練習、コンサート→×
- ・使用内容のインターネット公開→「公開しない」
- ・情報入力をクリック

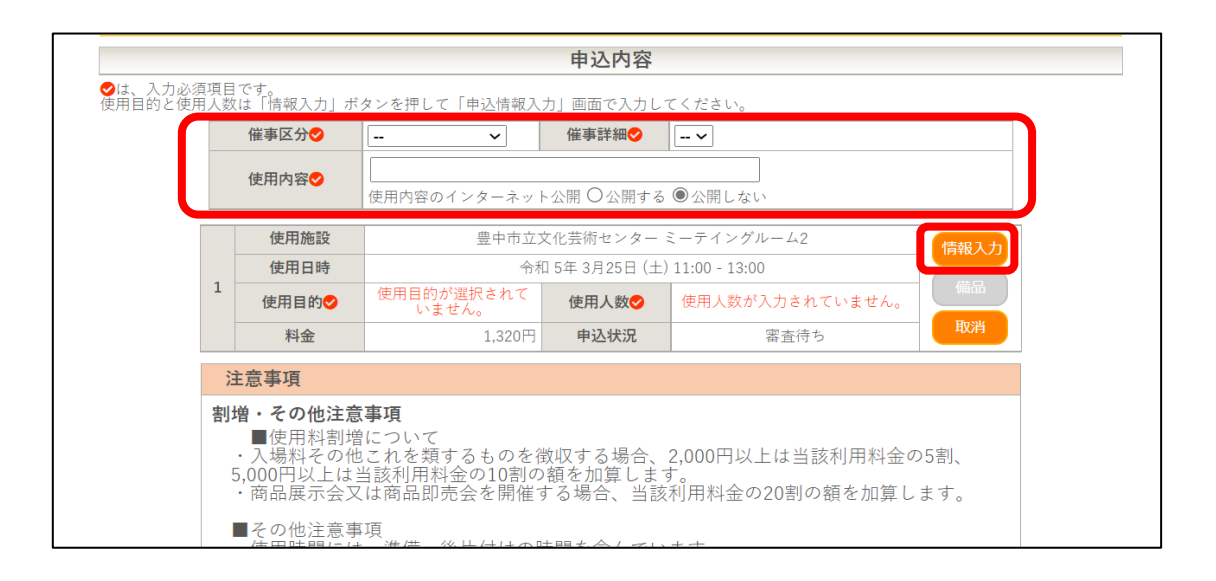

#### ④ 申込情報入力

- 【ホール・展示室・多目的室】
- ・使用人数→ ホールは出演者の人数、展示室・多目的室は施設を使用する人数をご記入ください。
- ・諸室の追加→ 空き状況を確認し、使用ご希望の諸室をお選びください。

※仮予約のお申込み後、必ず各施設までお電話にてお申し出ください。

- •使用目的→ 該当する使用目的をクリック
- ・確定

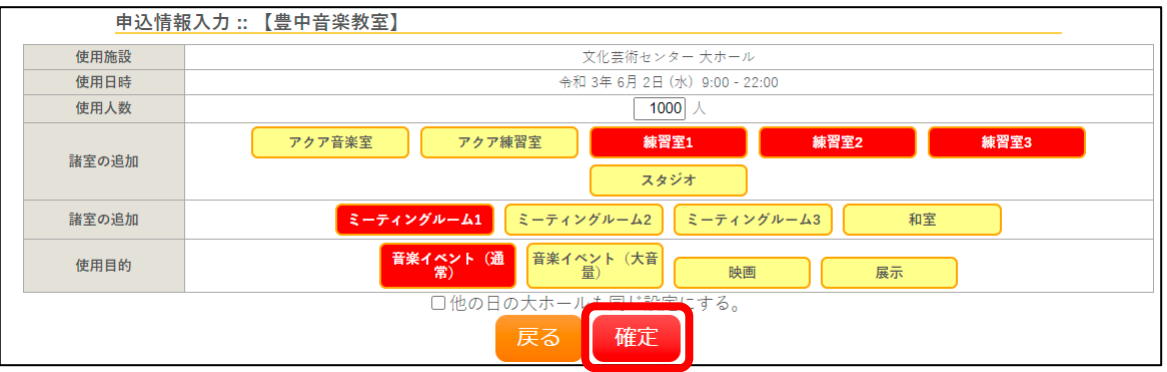

【諸室】

- ・使用人数→ ホールは出演者の人数、展示室・多目的室は施設を使用する人数をご記入ください。
- ・使用目的→ 該当する使用目的をクリック
- ・確定

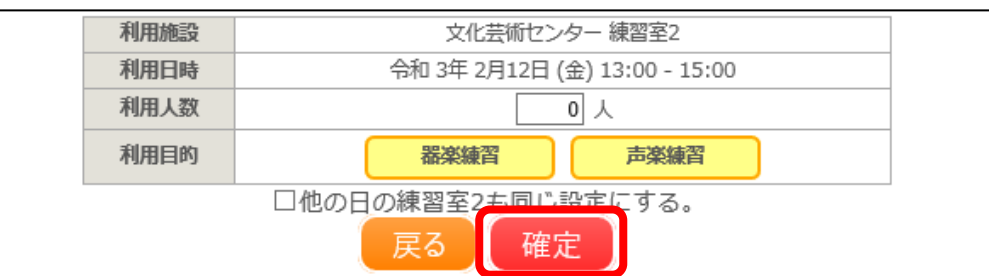

- ・申込内容入力画面に戻ります。
- ・希望日が複数ある場合は申込を続けるを選択し、申込を終了する場合は同意して申し込むを選択 してください。.
- •1回の最大申込件数は6件まで(但し1日1回のみ)です。
- •今後申込内容を変更される場合は、1件(但し1項目※施設·日にち·時間のみ)の対応とさせて いただきます。

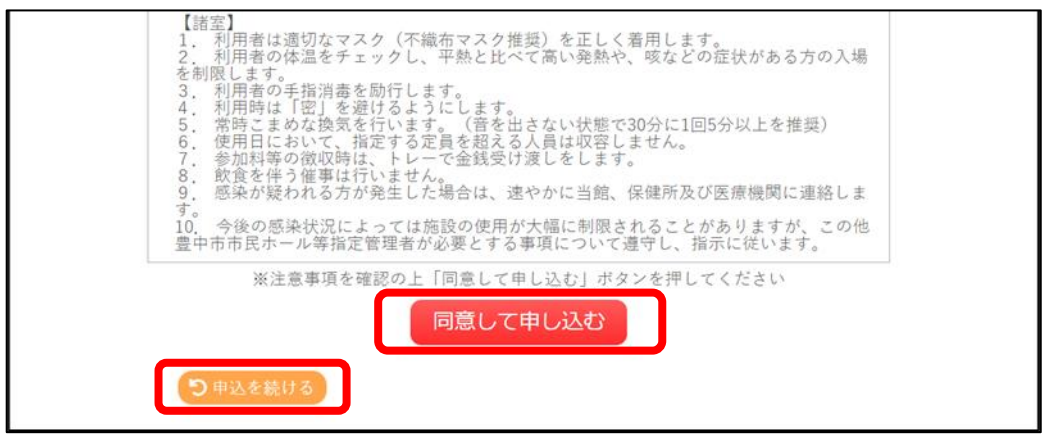

⑤ 申込状況が「審査待ち」であれば、仮予約の申込は完了です。

但し、まだ仮予約の承認はされていませんので審査結果をお待ちください。

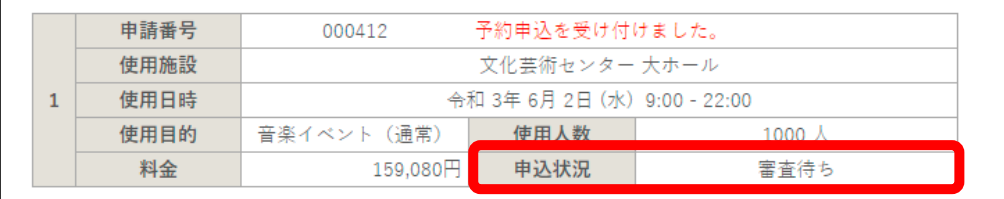

⑥ 「施設予約審査結果のお知らせ」のメールを受け取り後、7 日以内に使用施設にご来館いただき、 施設利用料のお支払い・本予約の手続きをお願いいたします。 来館がない場合は、自動的にキャンセルとなります。

### ■オンライン決済

※オンライン決済は豊中市立文化芸術センターの諸室のみ可能です。 豊中市立文化芸術センターホール・展示室・多目的室、ローズ文化ホール、伝統芸能館の オンライン決済は

できかねますので、来館してお支払いをお願いいたします。

① 「施設予約審査結果のお知らせ」のメールを受け取り後、マイページ「申込の確認・取消」から 「お支払い」をクリック

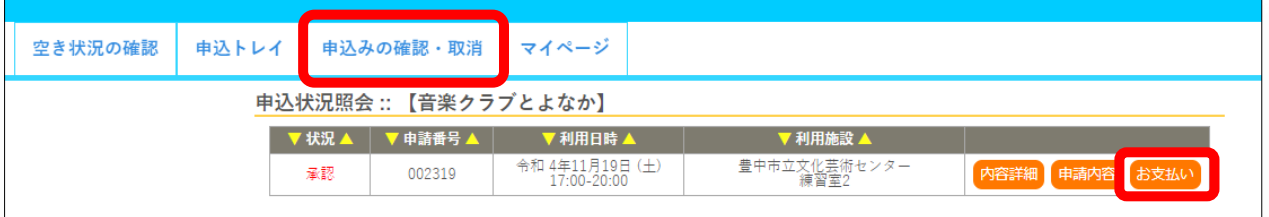

②「使用施設日時」及び未払い額を確認し、「支払」をクリック。

※お申し込み後、一部取消をしてオンライン決済をされる場合は、請求額を変更いたしますので 事前にご連絡ください。

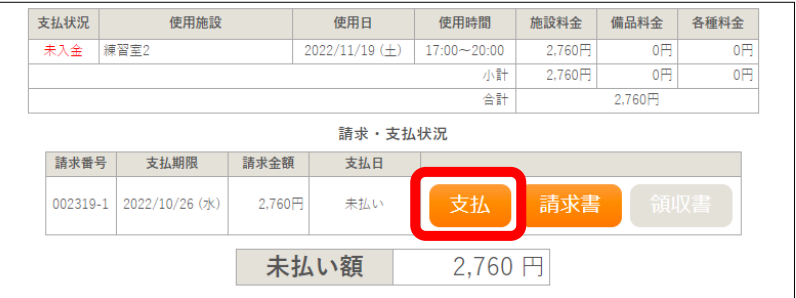

② 支払い方法を選択し、必要項目を入力のうえ、「支払いを行う」をクリック。 (クレジットカードまたは PayPay のみご使用いただけます。)

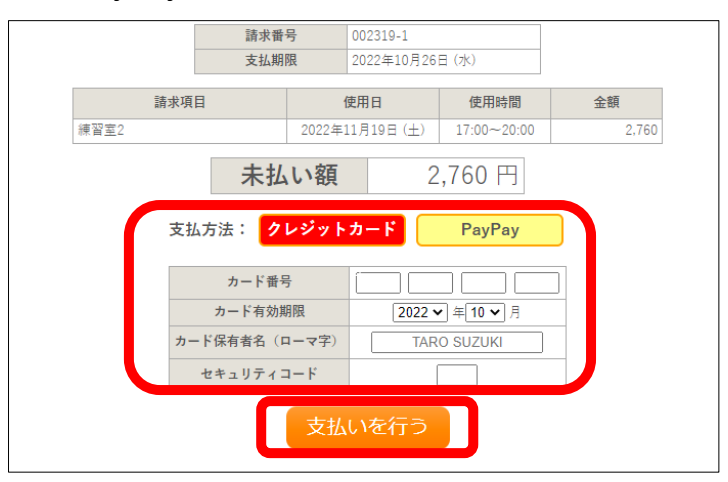

③ 「未払い額」が「0 円」になれば、お支払い完了です。

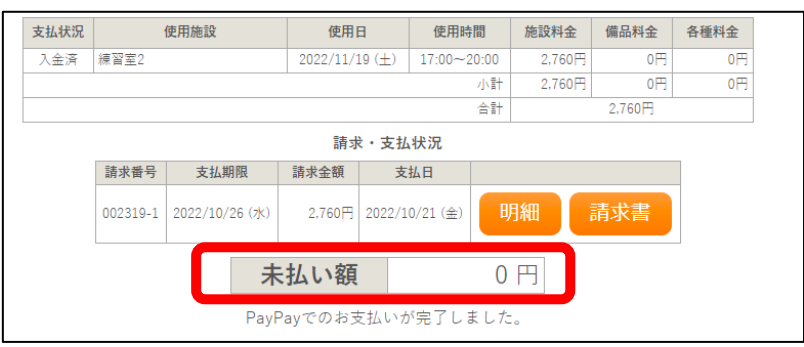

### ■お申込み内容の確認と各種ダウンロード

ご利用日まで申込状況照会画面より、申込内容の詳細を確認等いただけます。

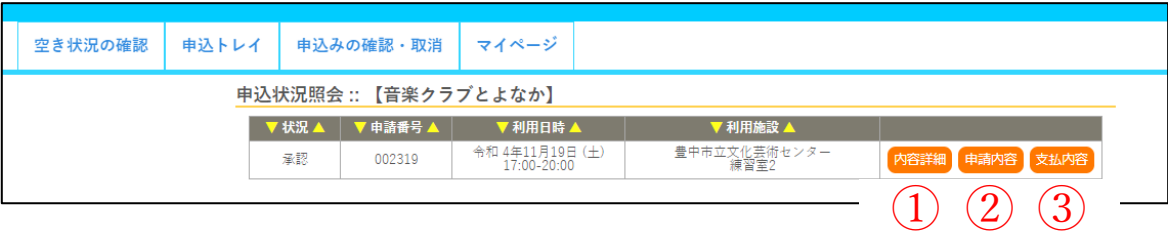

①【内容詳細】では、申込内容詳細が表示されます。

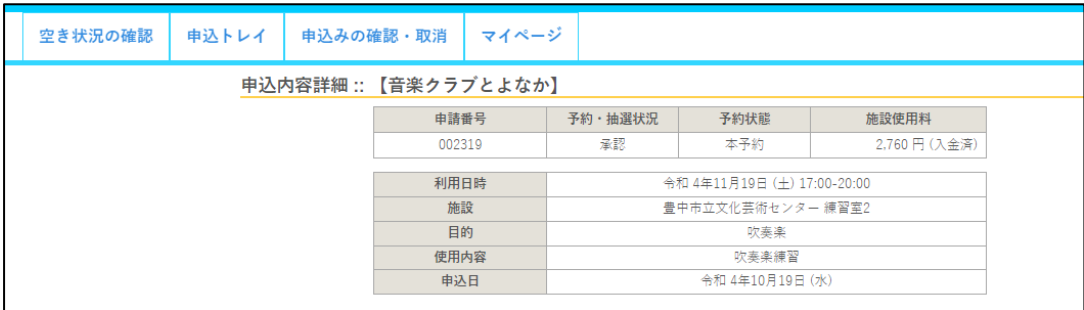

② 【申請内容】からは、「使用承認申込書」および「使用承認書※」が表示(ダウンロード)可能で す。

ご利用時に、必要に応じて提示できるようにしてください。※決済完了後のみ

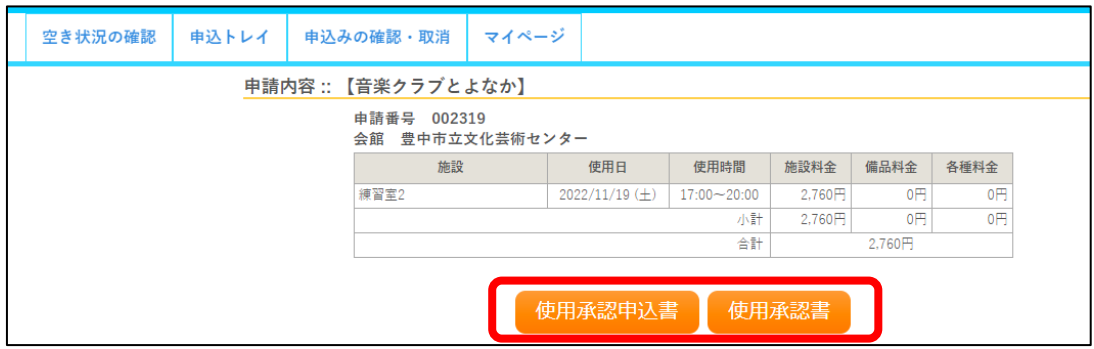

③ 【支払内容】からは、「請求書」および「領収書」※が表示(ダウンロード)可能です。 適宜印刷してお使いください。※決済完了後~利用日まで(ご利用後は表示がでません。)

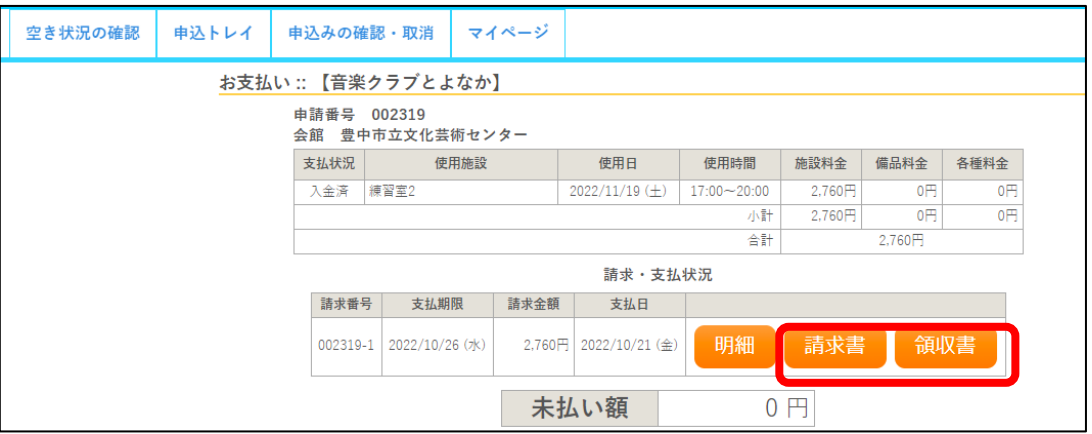

# ■ お申し込み後の取消

## ・ マイページ「申込みの確認・取消」から<mark>表示</mark>をクリック。

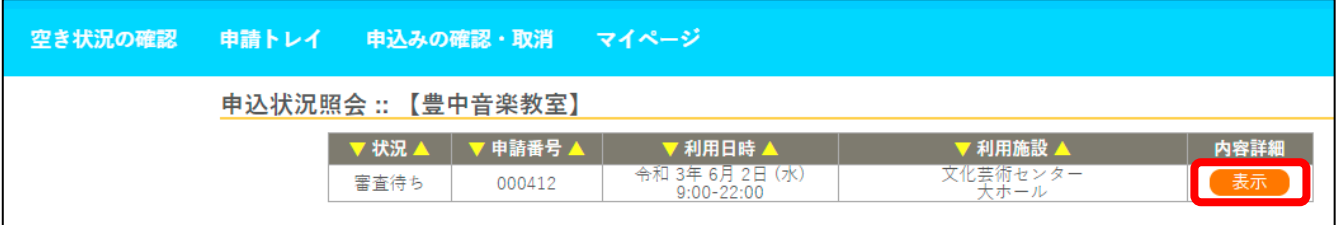

# ・ 取消をクリック

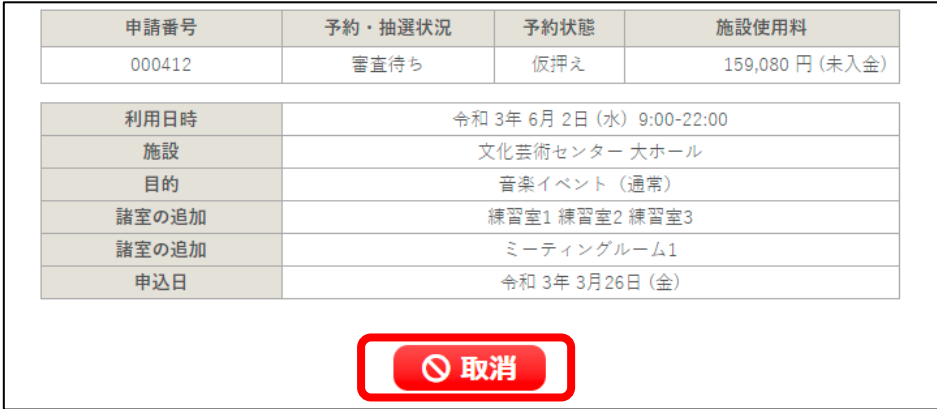

※お申し込み後、一部取消をしてオンライン決済をされる場合は請求額を変更いたしますので、 ご一報ください。

### ■その他

・ご利用時の注意

あらかじめ、下記アドレスからのメールを受信できるように設定してください: kashikan-system@toyonaka-hall.jp

- ・仮予約に関するお問い合わせ 文化芸術センター 06-6864-3901 毎週月曜日休館(祝日と重なった場合は翌平日)
- ・施設の料金、利用に関するお問い合わせ 連絡先:
	- 文化芸術センター 06-6864-3901/info-bungei@toyonaka-hall.jp (月曜日休館) ローズ文化ホール 06-6331-7961/[info-rose@toyonaka-hall.jp](mailto:06-6331-7961/info-rose@toyonaka-hall.jp)(火曜日休館) 伝統芸能館 06-6850-1313/[dengei@toyonaka-hall.jp](mailto:06-6850-1313/dengei@toyonaka-hall.jp)(月曜日休館) ※各施設へご連絡ください。